# GitHub Copilot申請

1

## **申請GITHUB 帳號**

\*\*已有GitHub帳號者,請直接跳到16頁Copilot申請步驟

### 申請GitHub 帳號

#### • https://github.com/, 點選 Sign up for GitHub

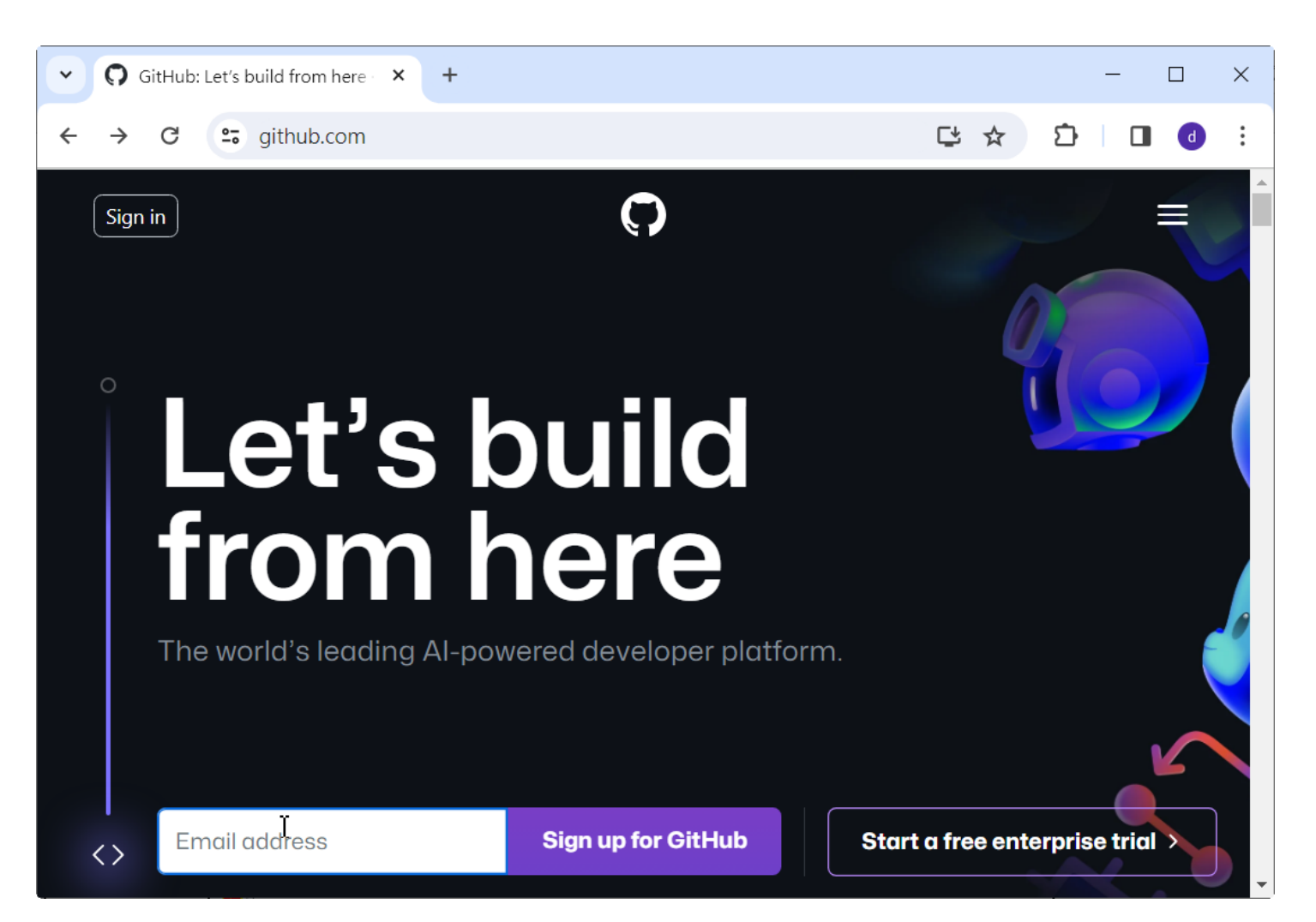

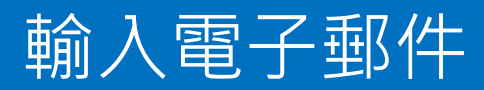

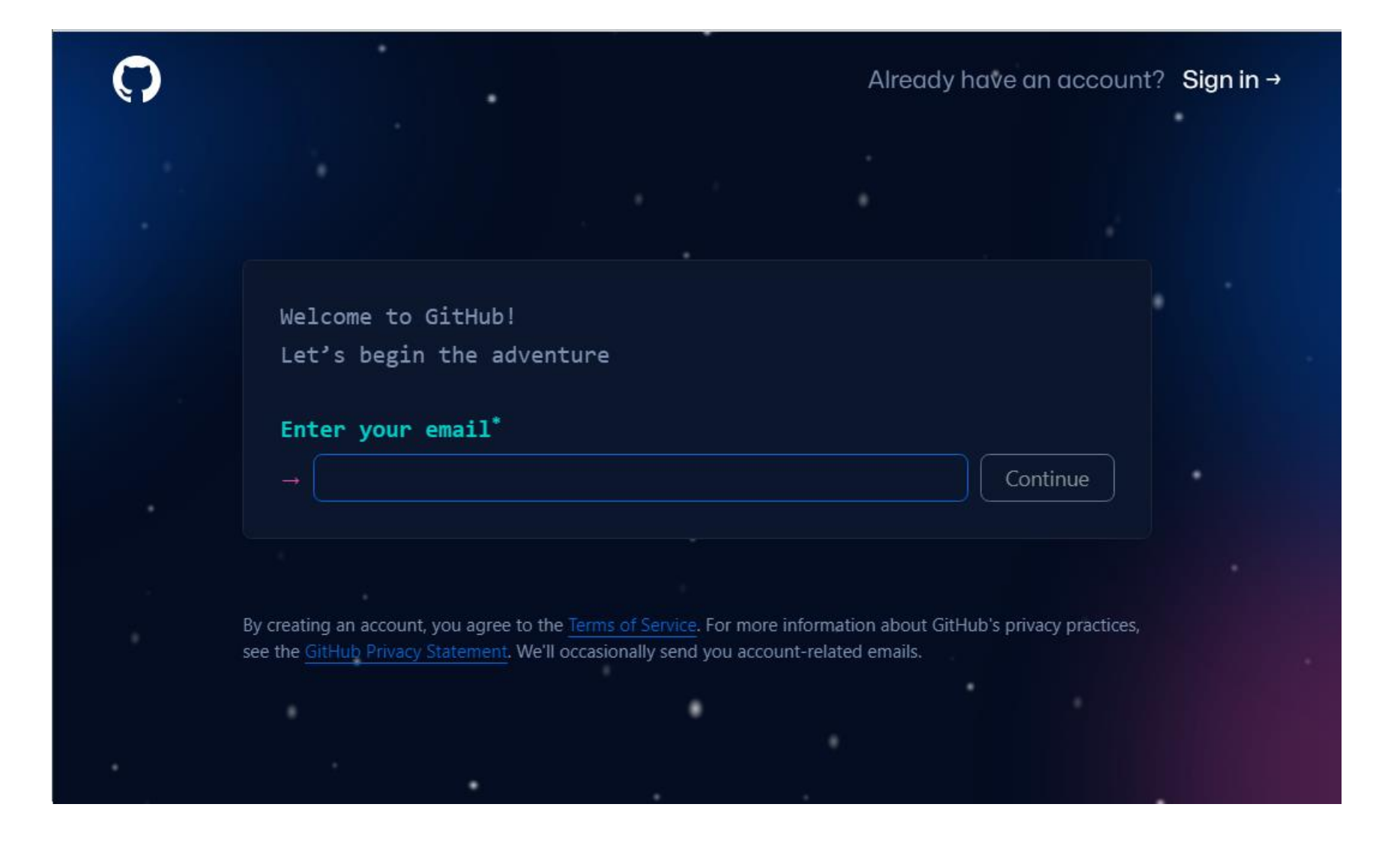

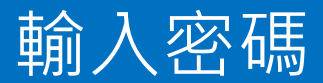

#### • 密碼要15個字或至少8個字含大小寫

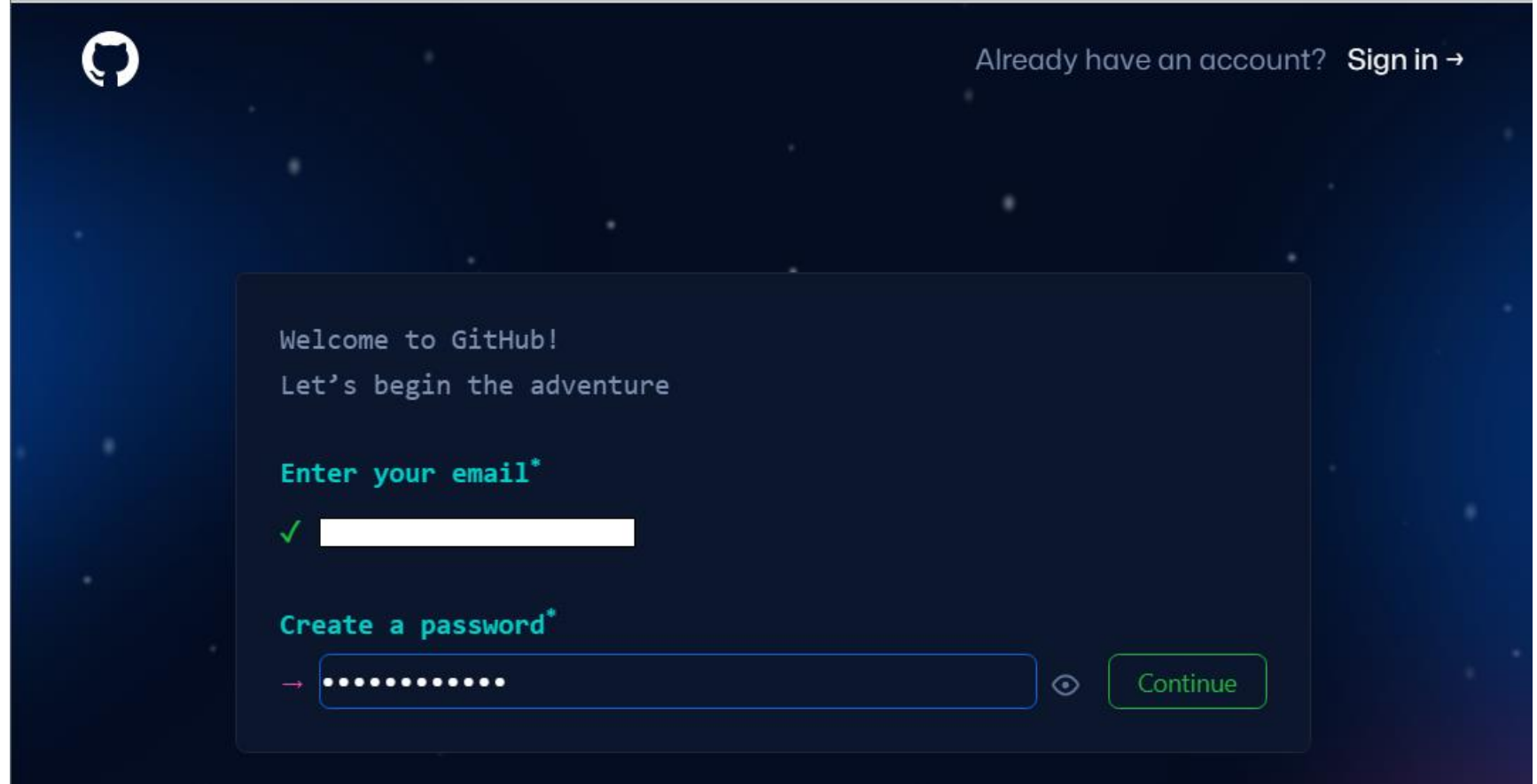

#### Password is strong

Make sure it's at least 15 characters OR at least 8 characters including a number and a lowercase letter.

### 輸入一個不重複的使用者名稱

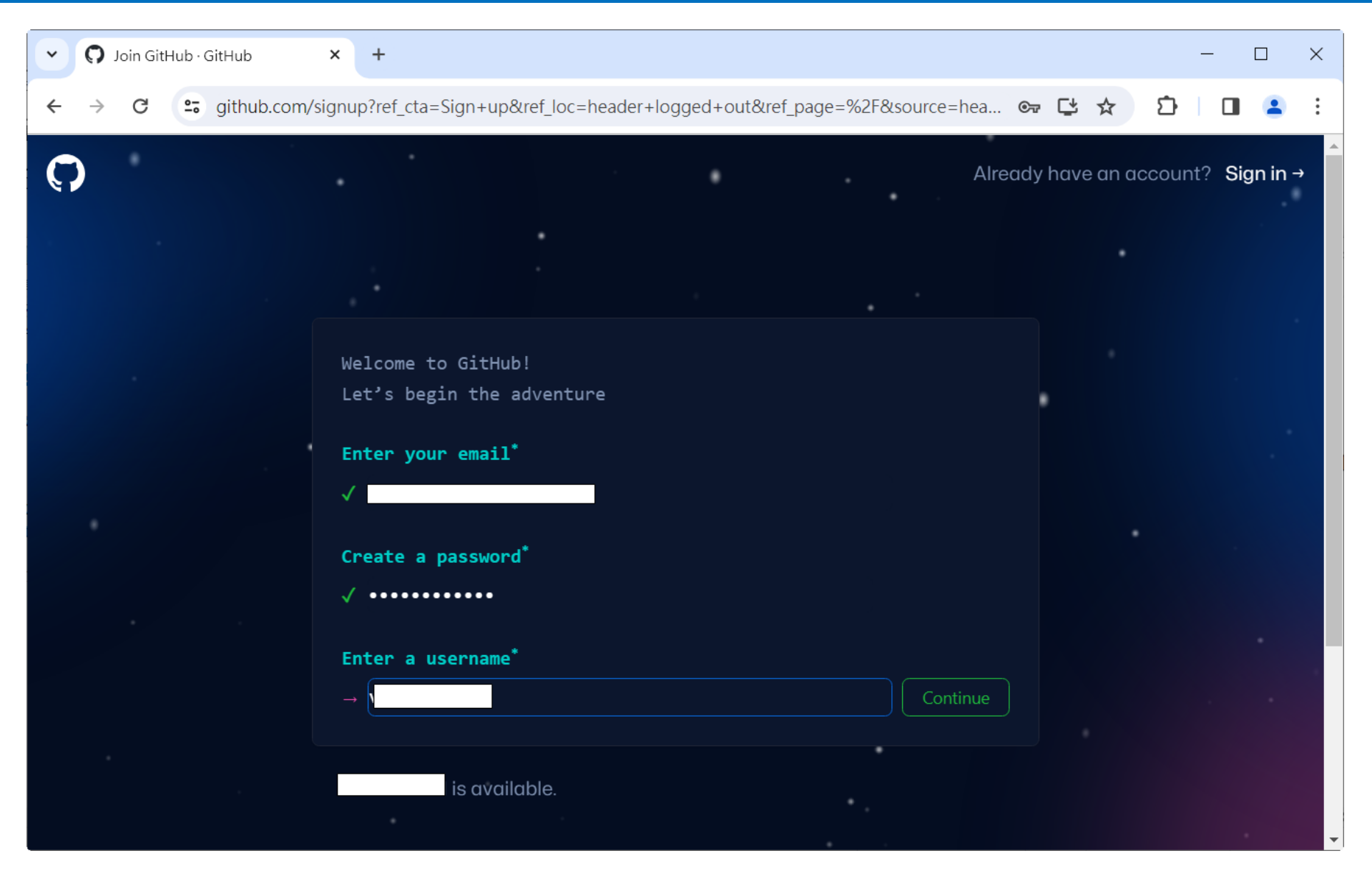

#### 設定Email preference

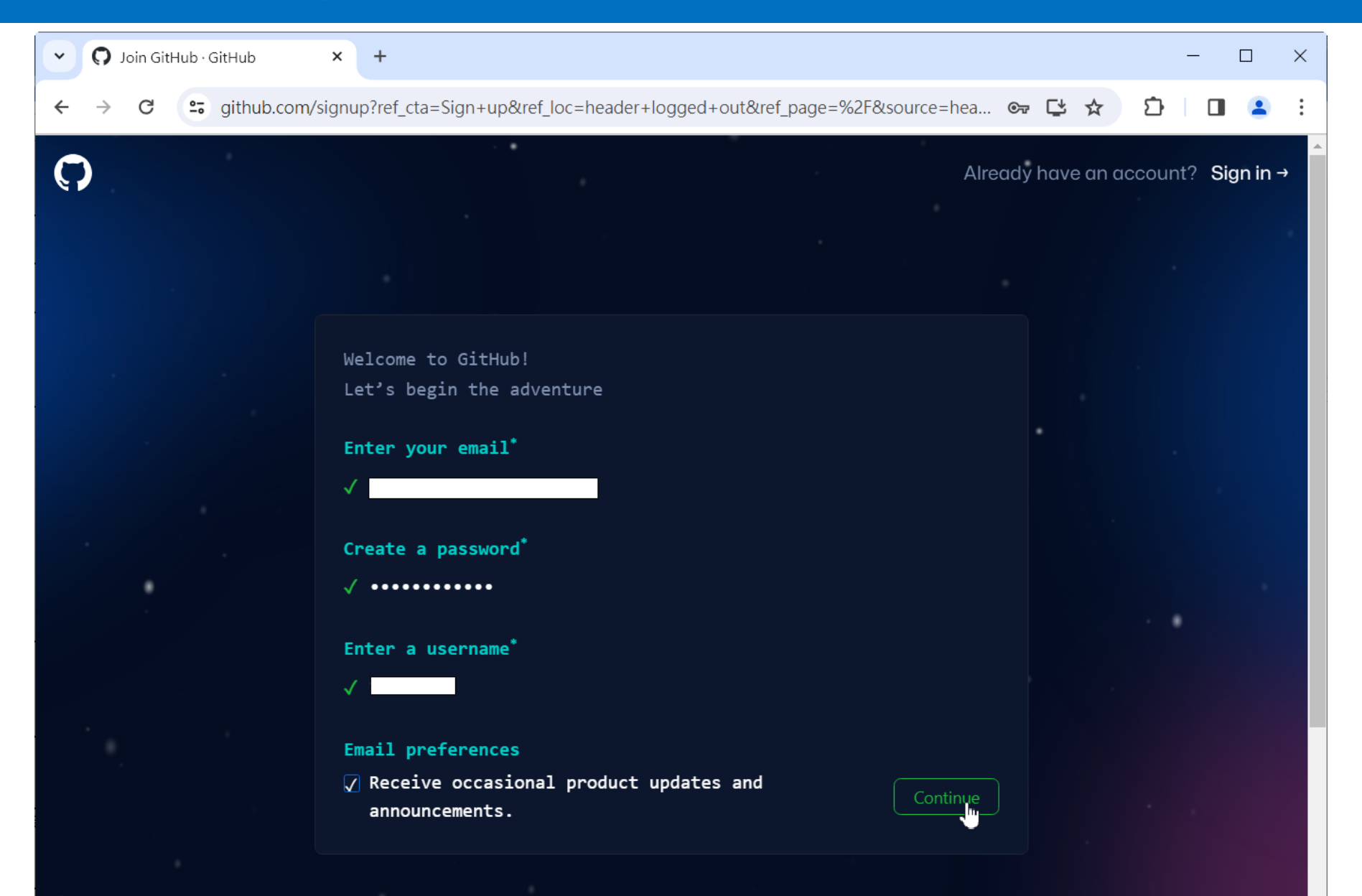

7

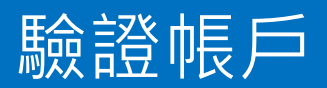

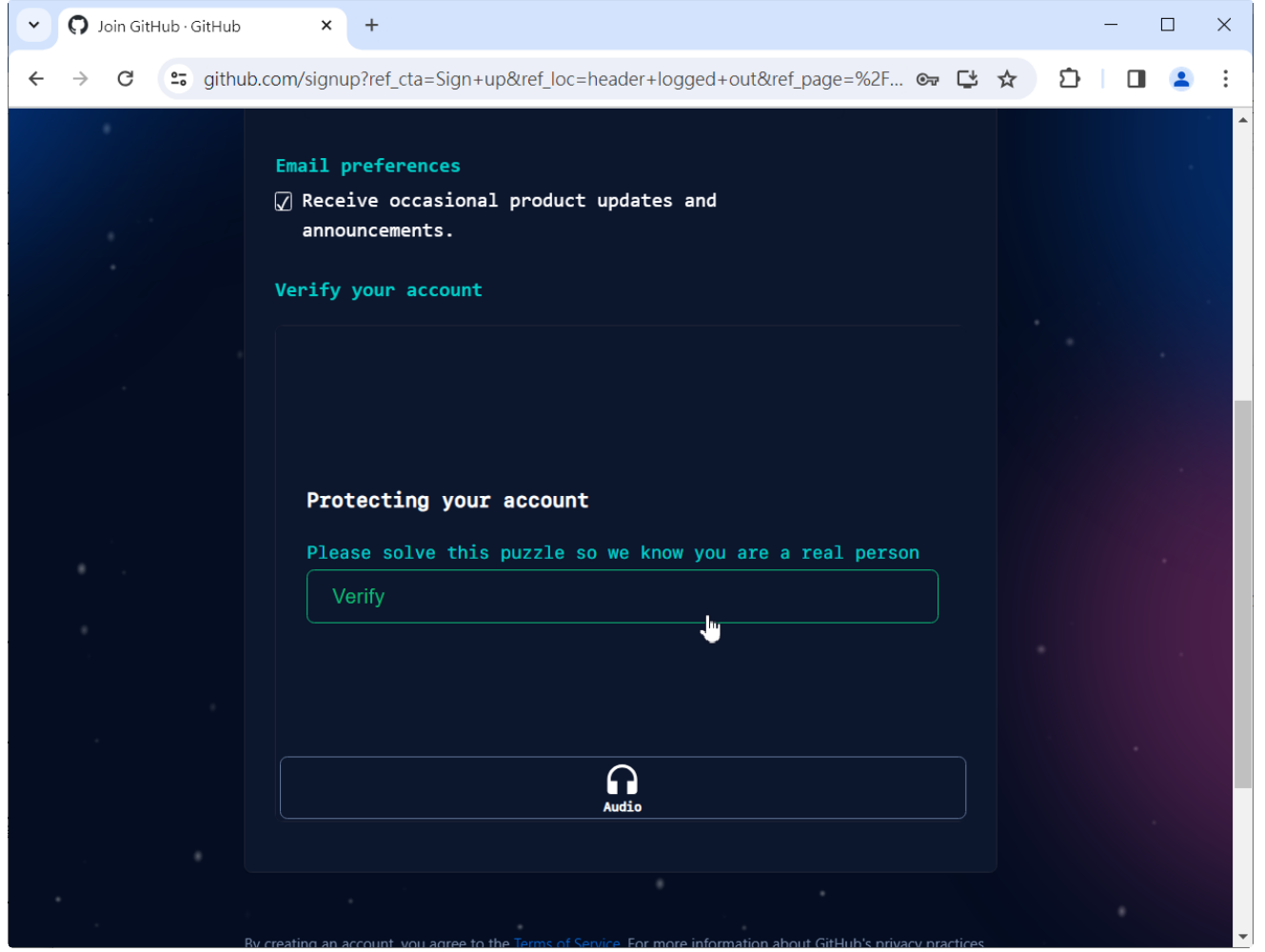

#### 使用Audio驗證帳戶

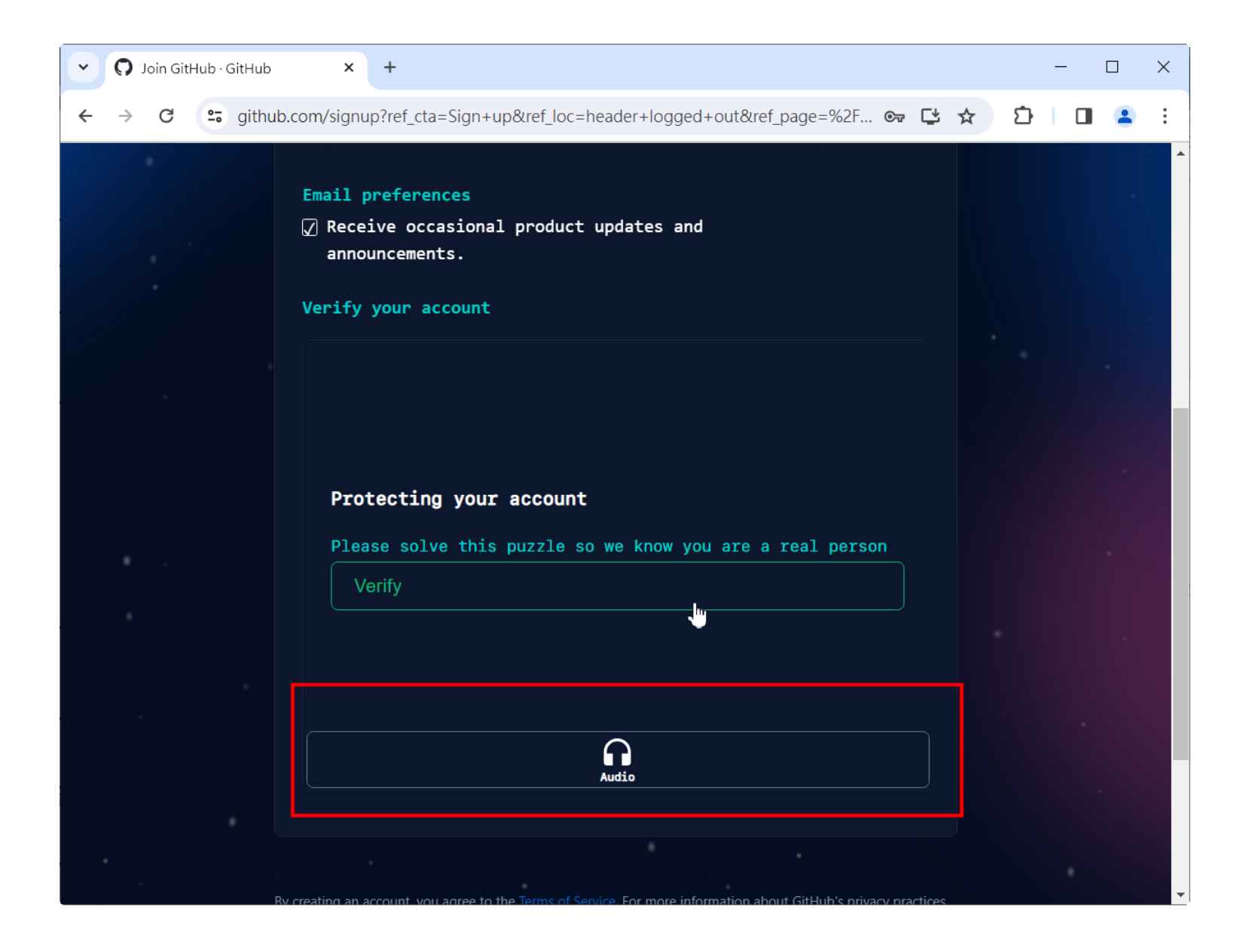

#### Audio Challenge

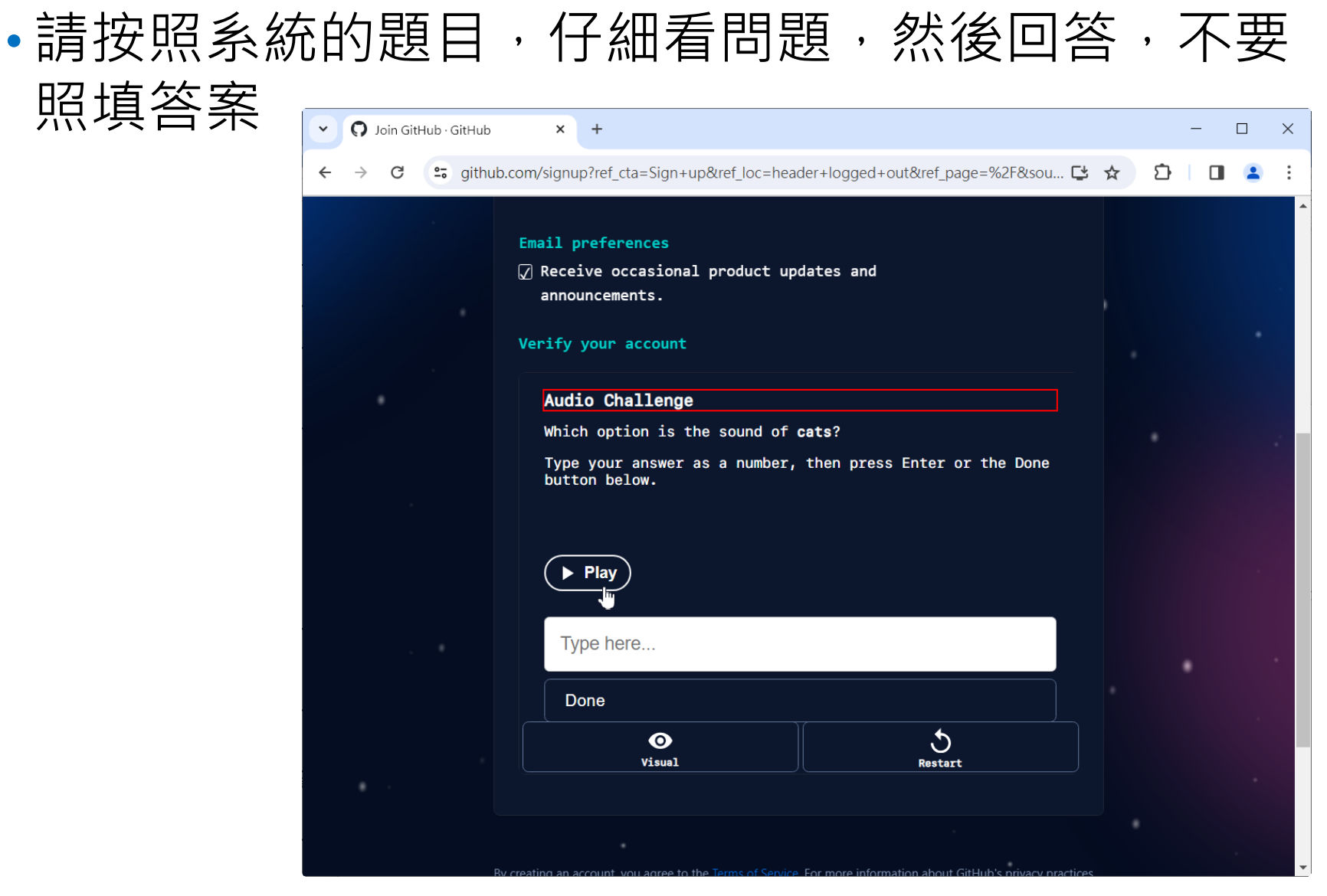

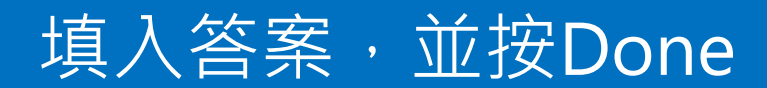

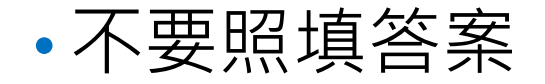

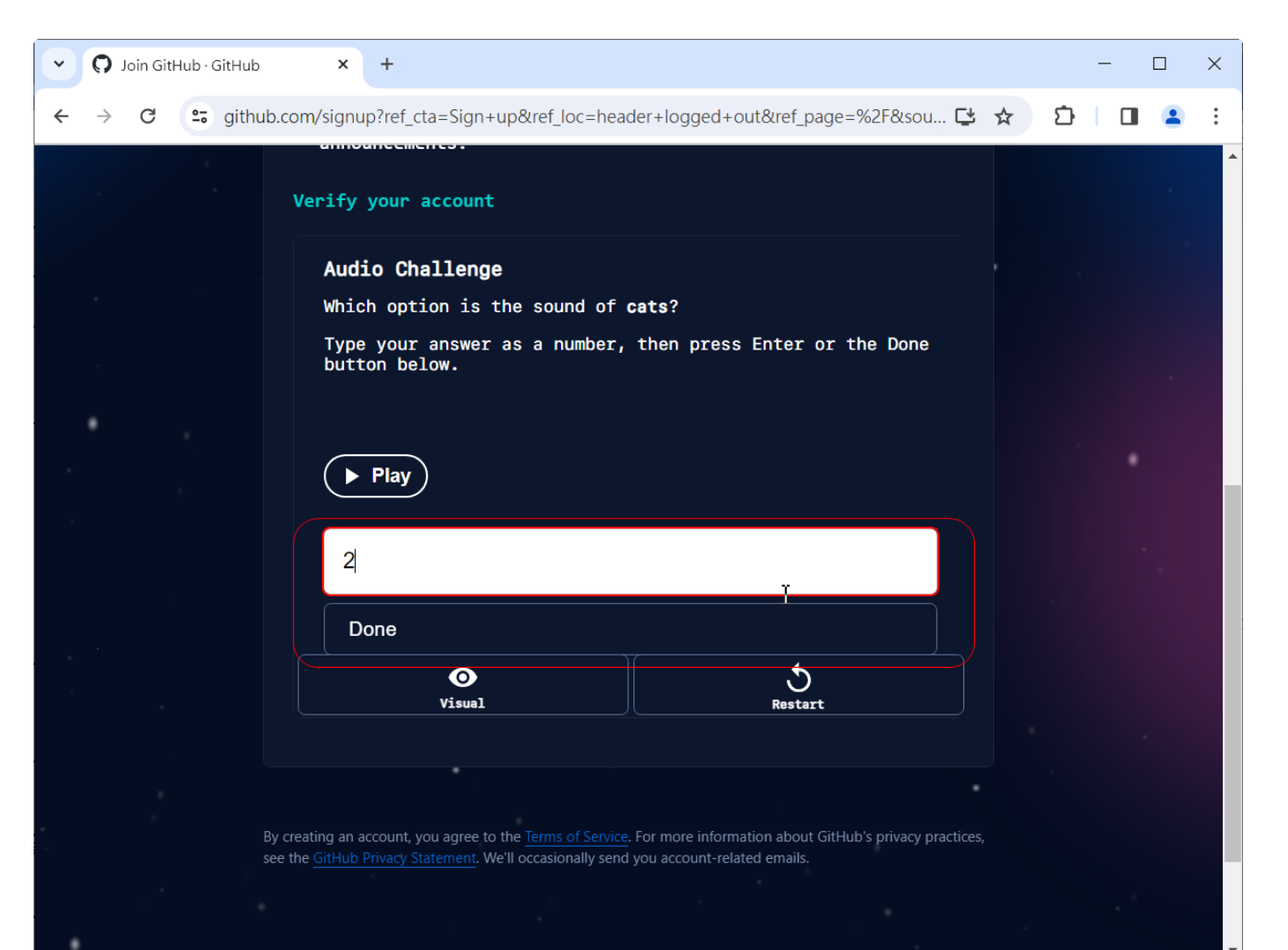

### • 按Create Account 系統會寄Launch Code到註冊的 Email帳號

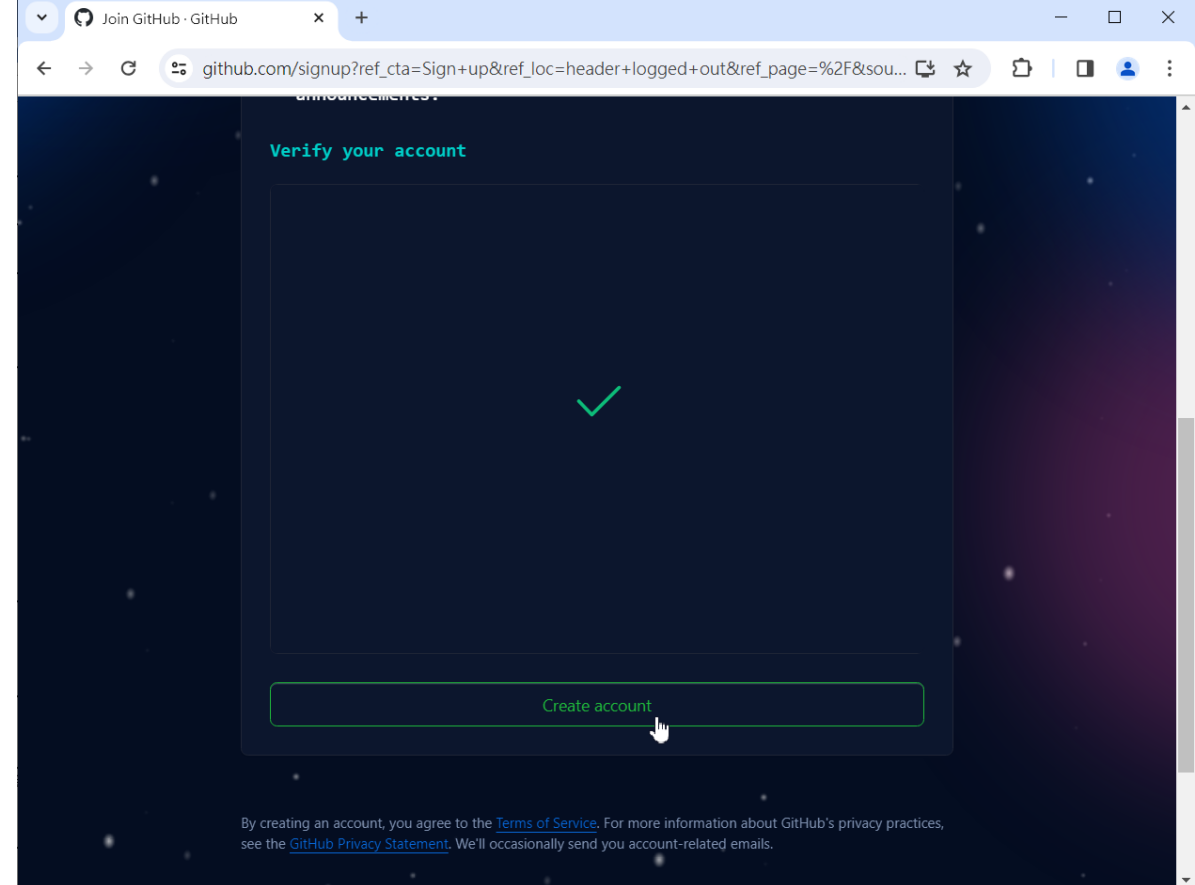

#### **輸入Launch Code**

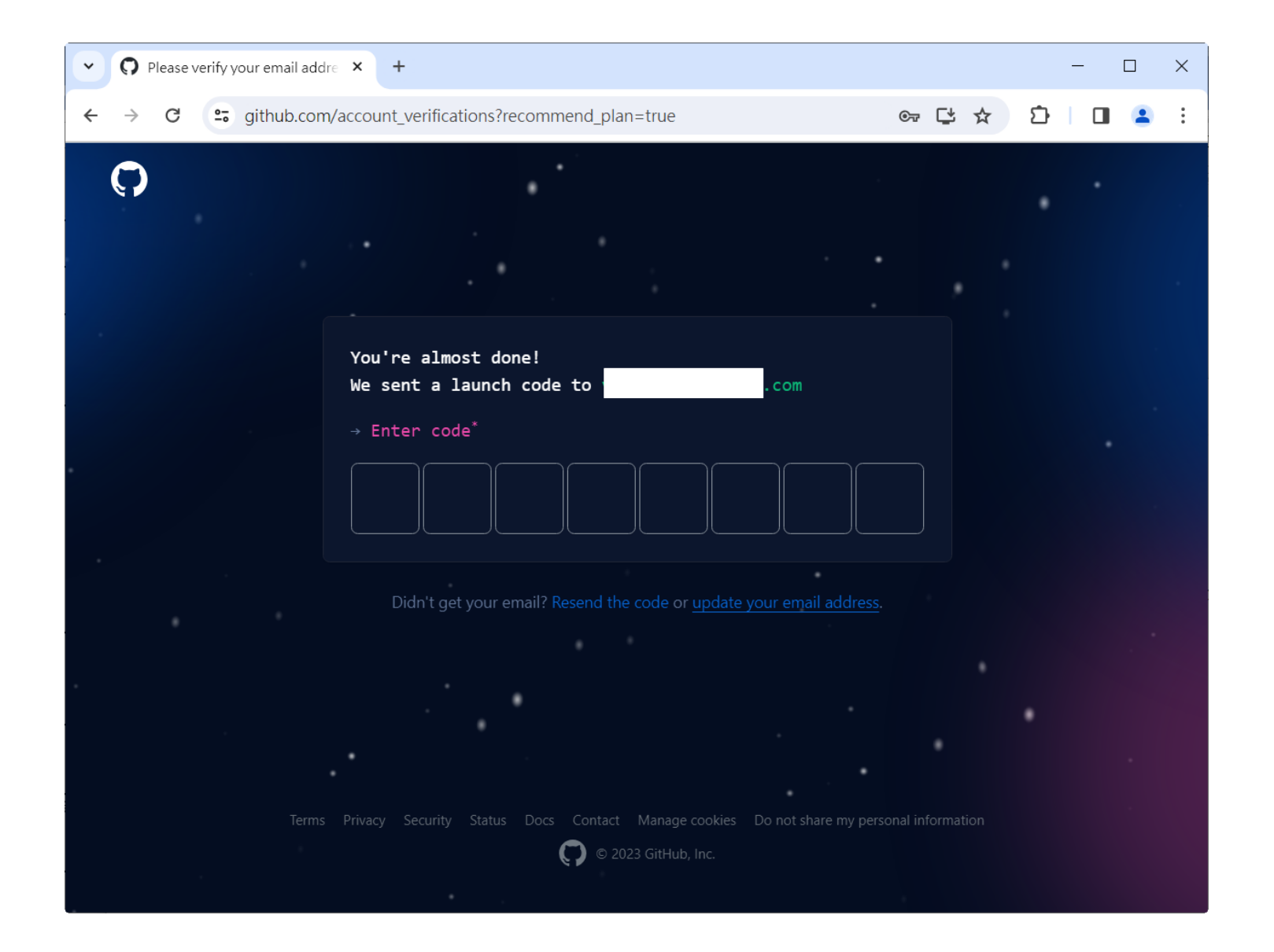

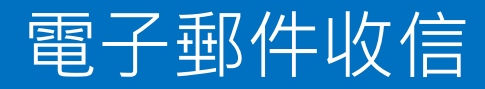

#### • 將收到的驗證碼填入上個簡報顯示的網頁

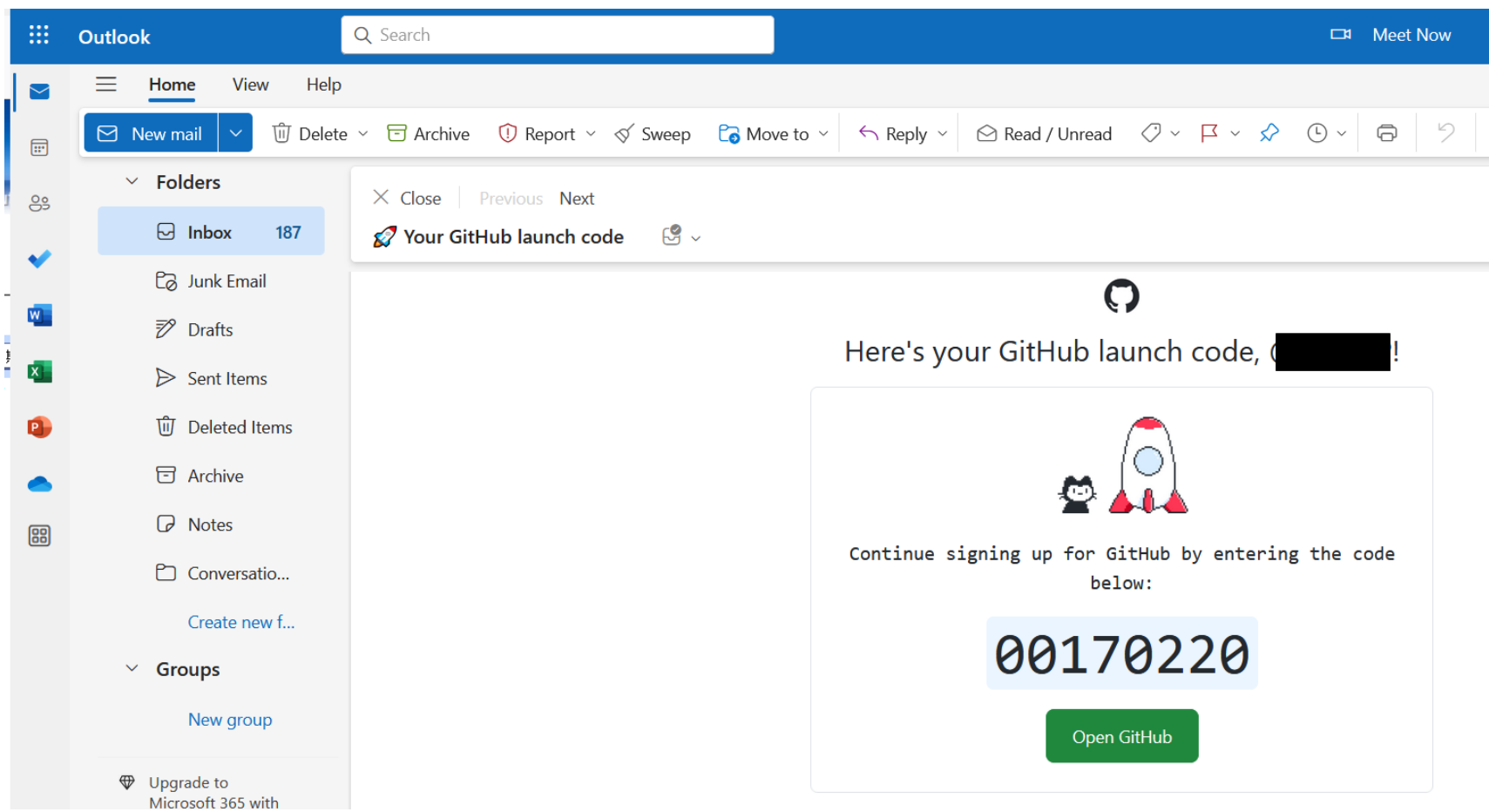

#### Skip personalization

#### • 輸完驗證碼自動導向歡迎畫面

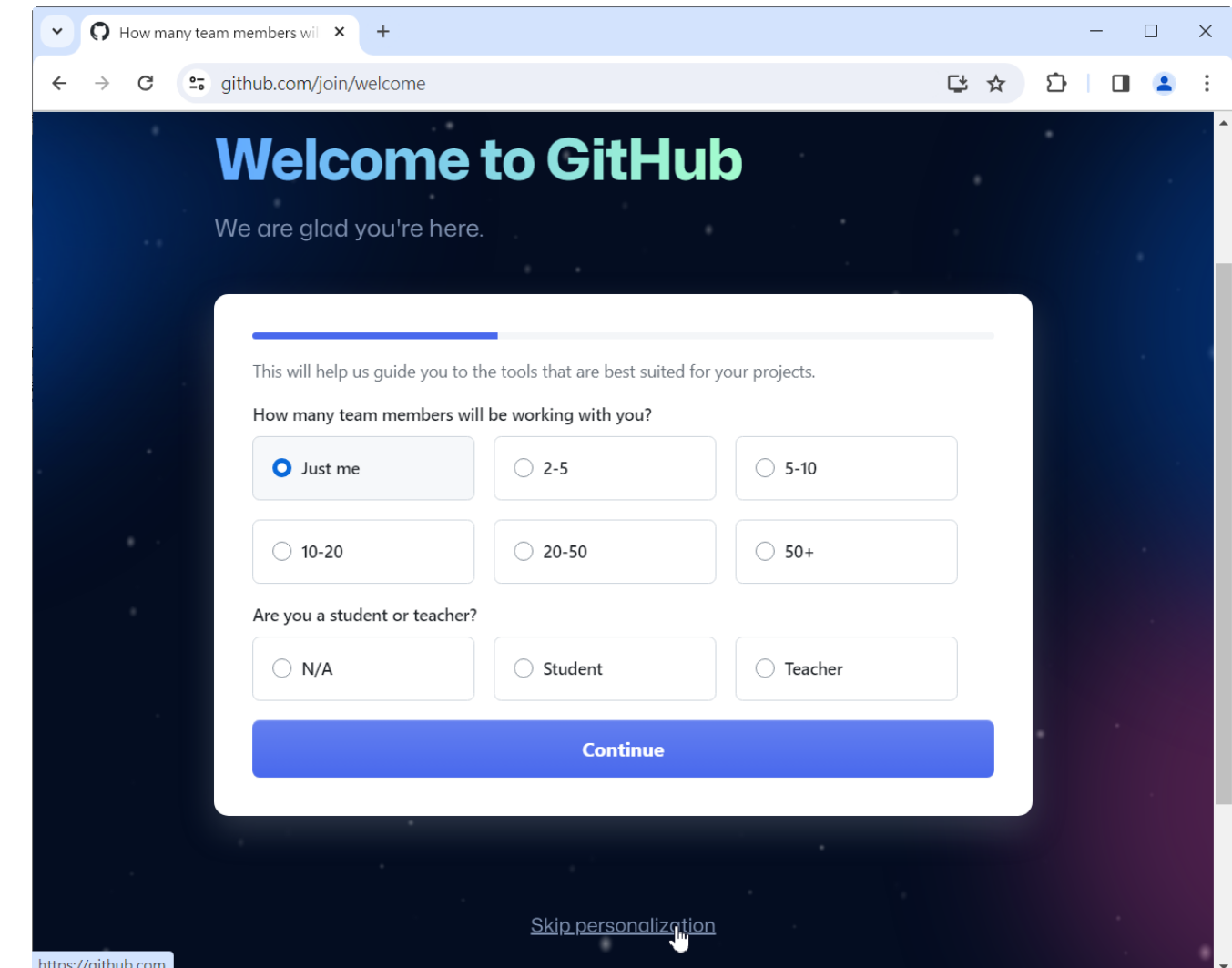

## **申請GITHUB COPILOT**

### 申請GitHub Copilot

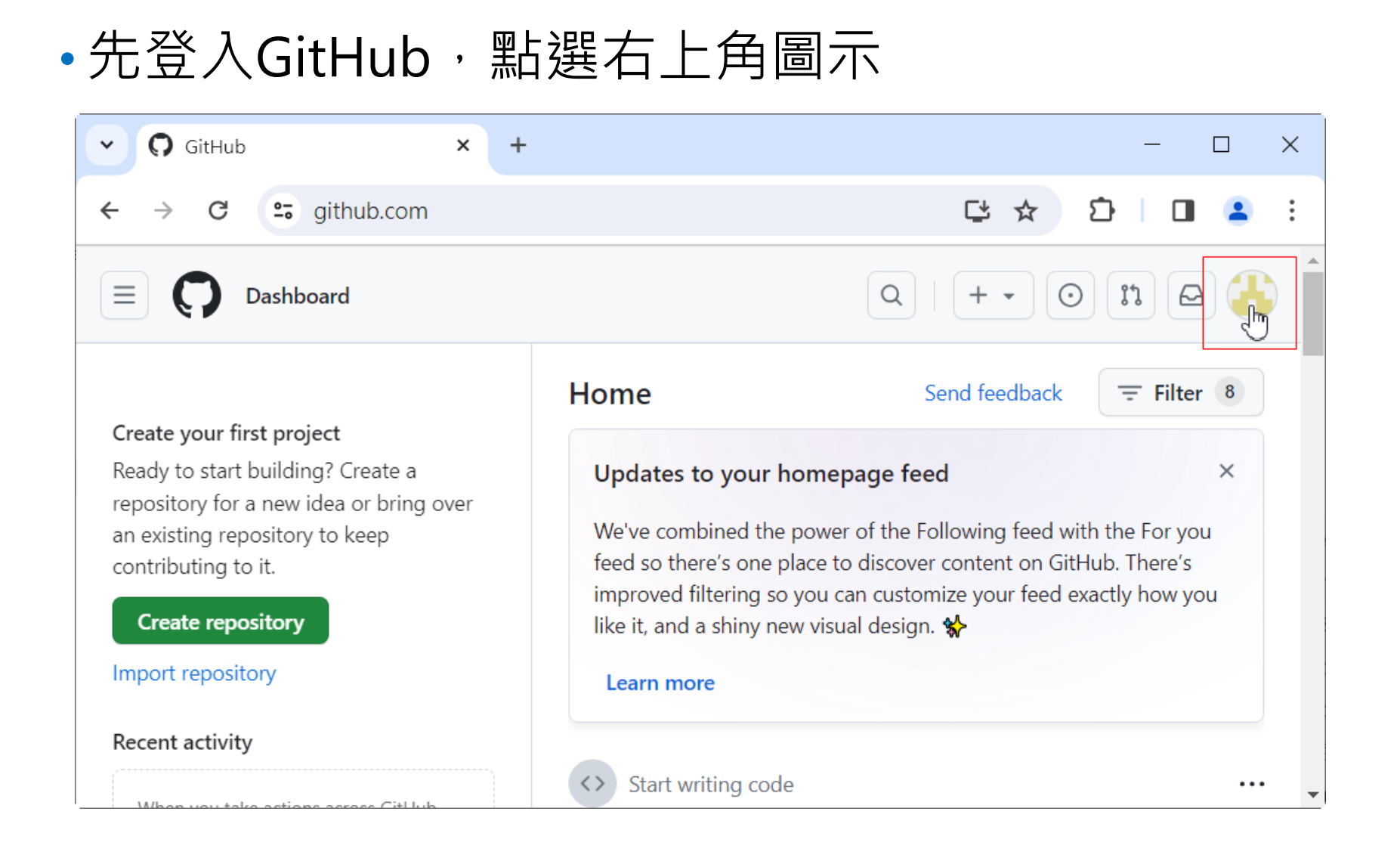

### 申請GitHub Copilot

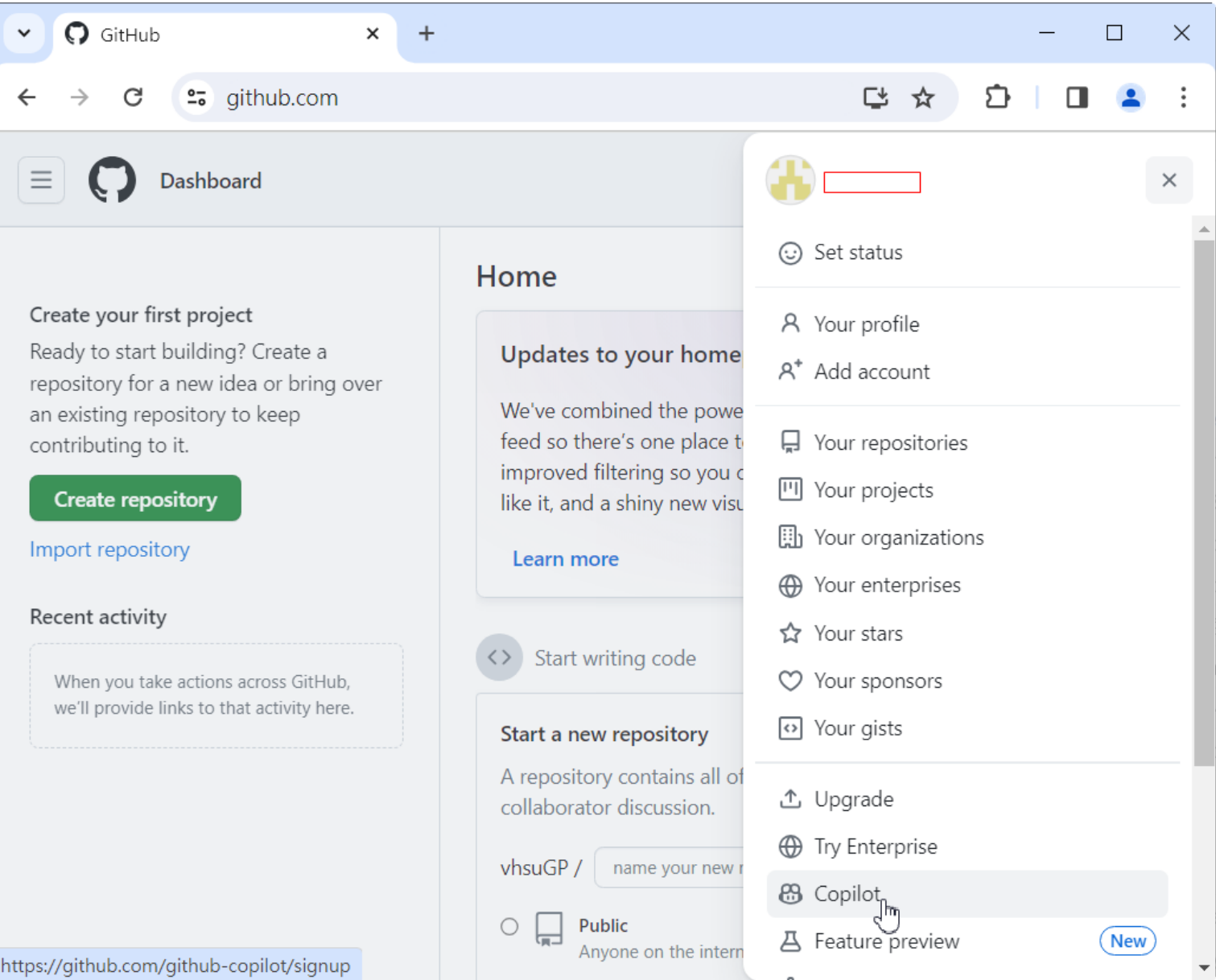

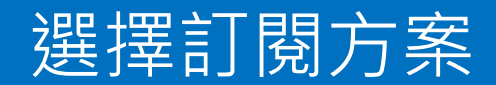

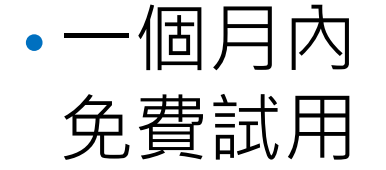

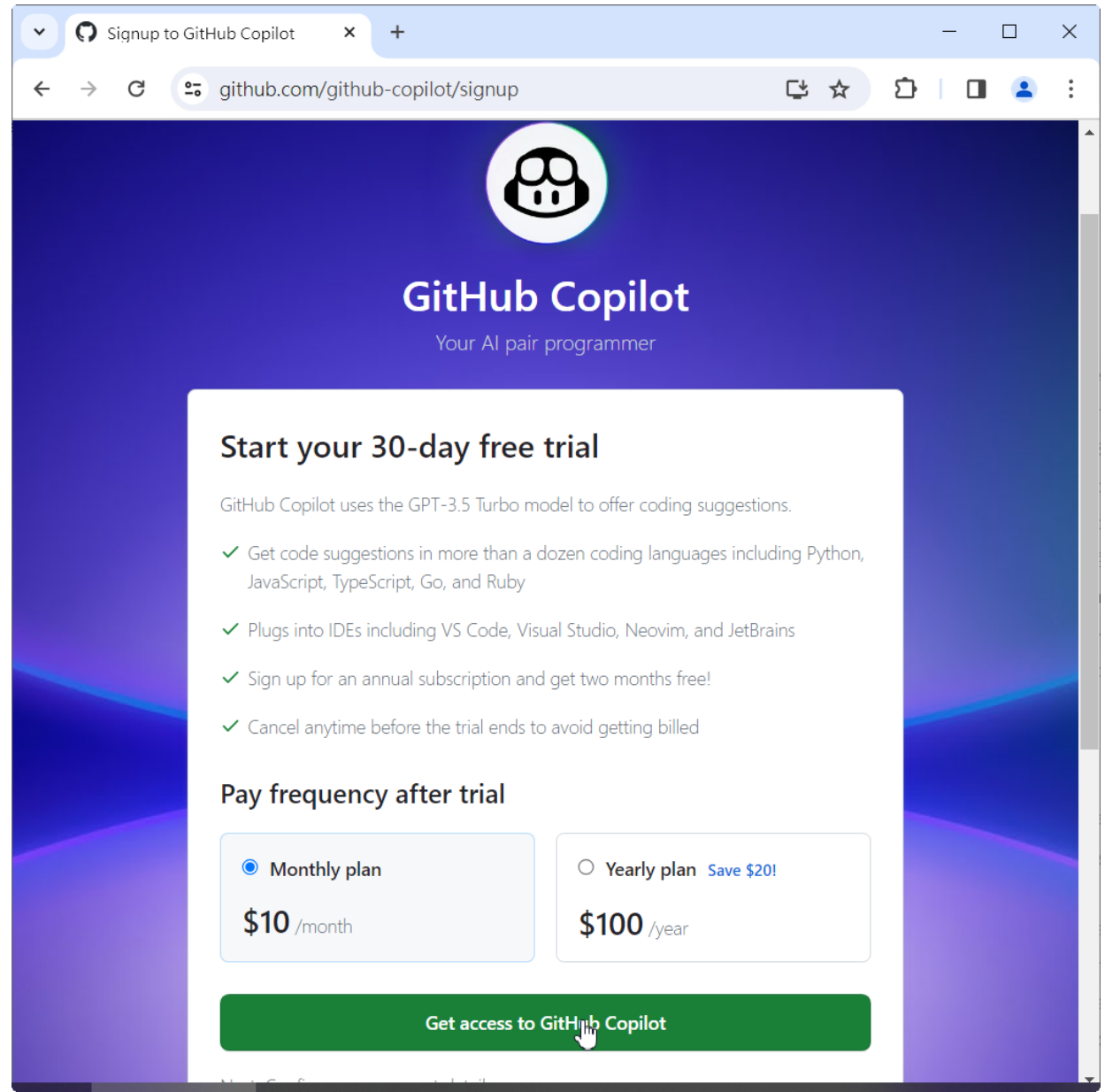

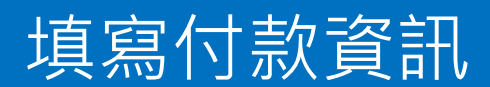

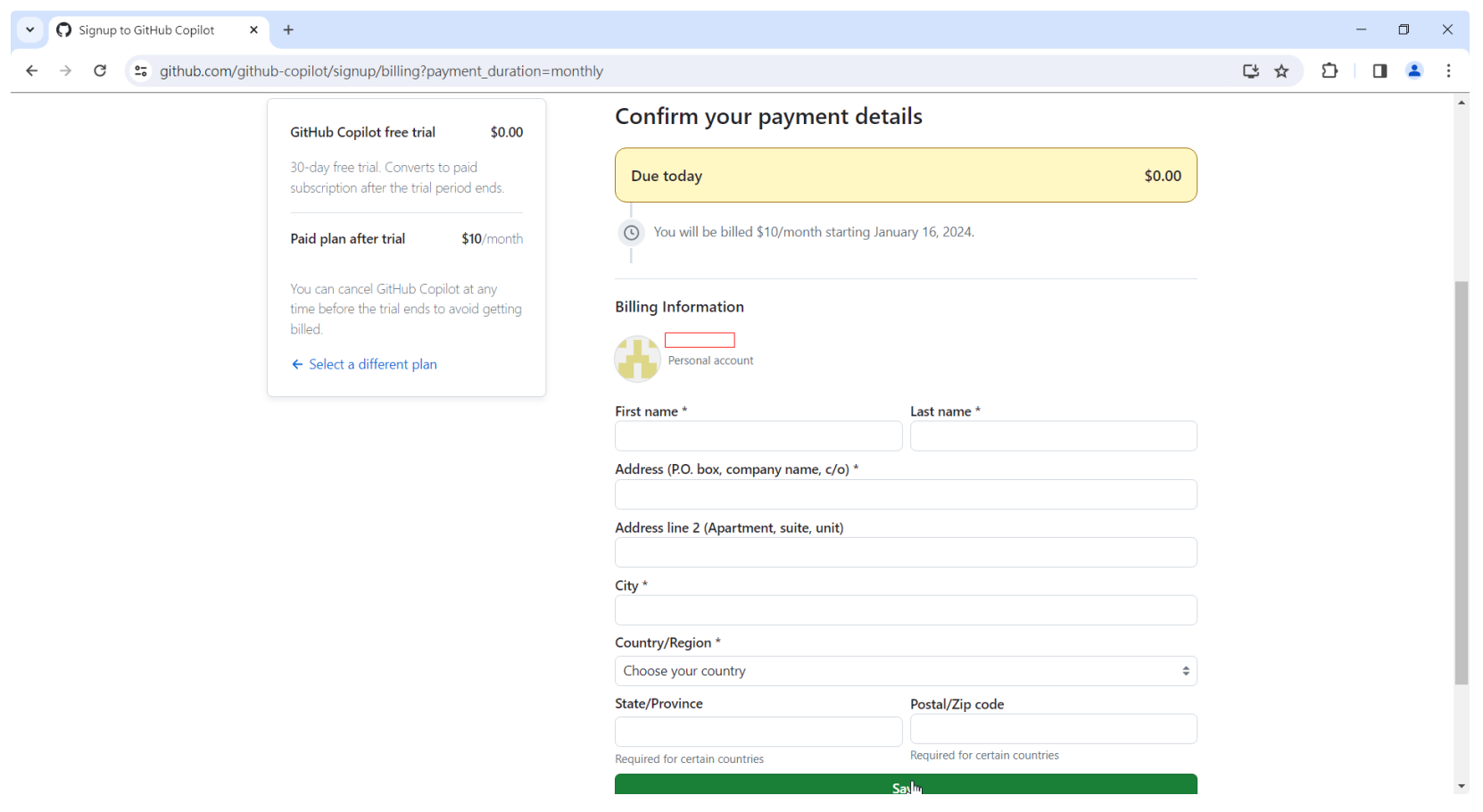

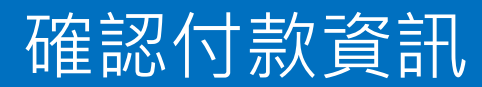

#### Confirm your payment details

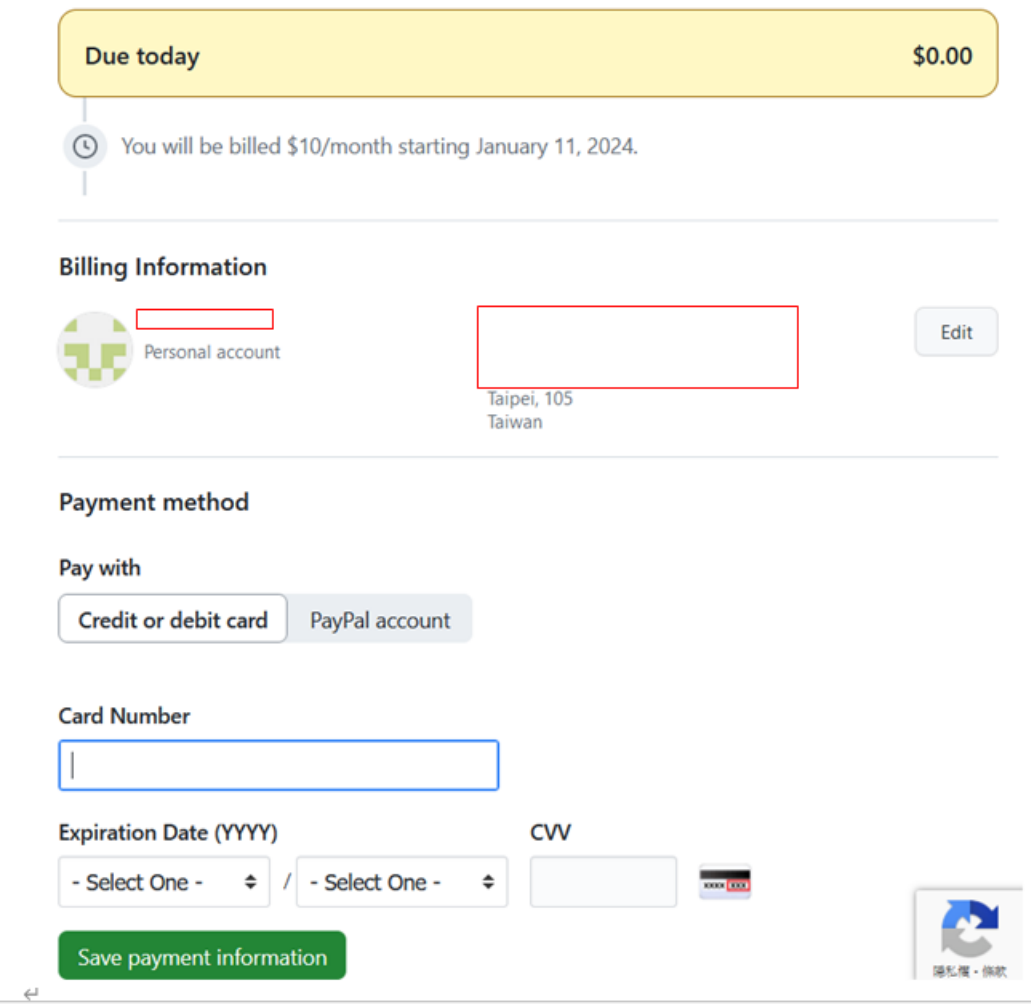

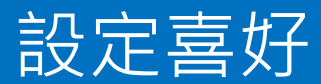

#### Select your preferences

You can change these at any time from your account settings.

**Policies** 

Suggestions matching public code

GitHub Copilot can allow or block suggestions matching public code. See the GitHub Copilot documentation to learn more.

#### □ Allow GitHub to use my code snippets for product improvements \*

Allow GitHub, its affiliates and third parties to use my code snippets to research and improve GitHub Copilot suggestions, related models and product features. More information in Privacy FAQ.

Allow

÷

Save and get started

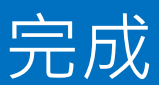

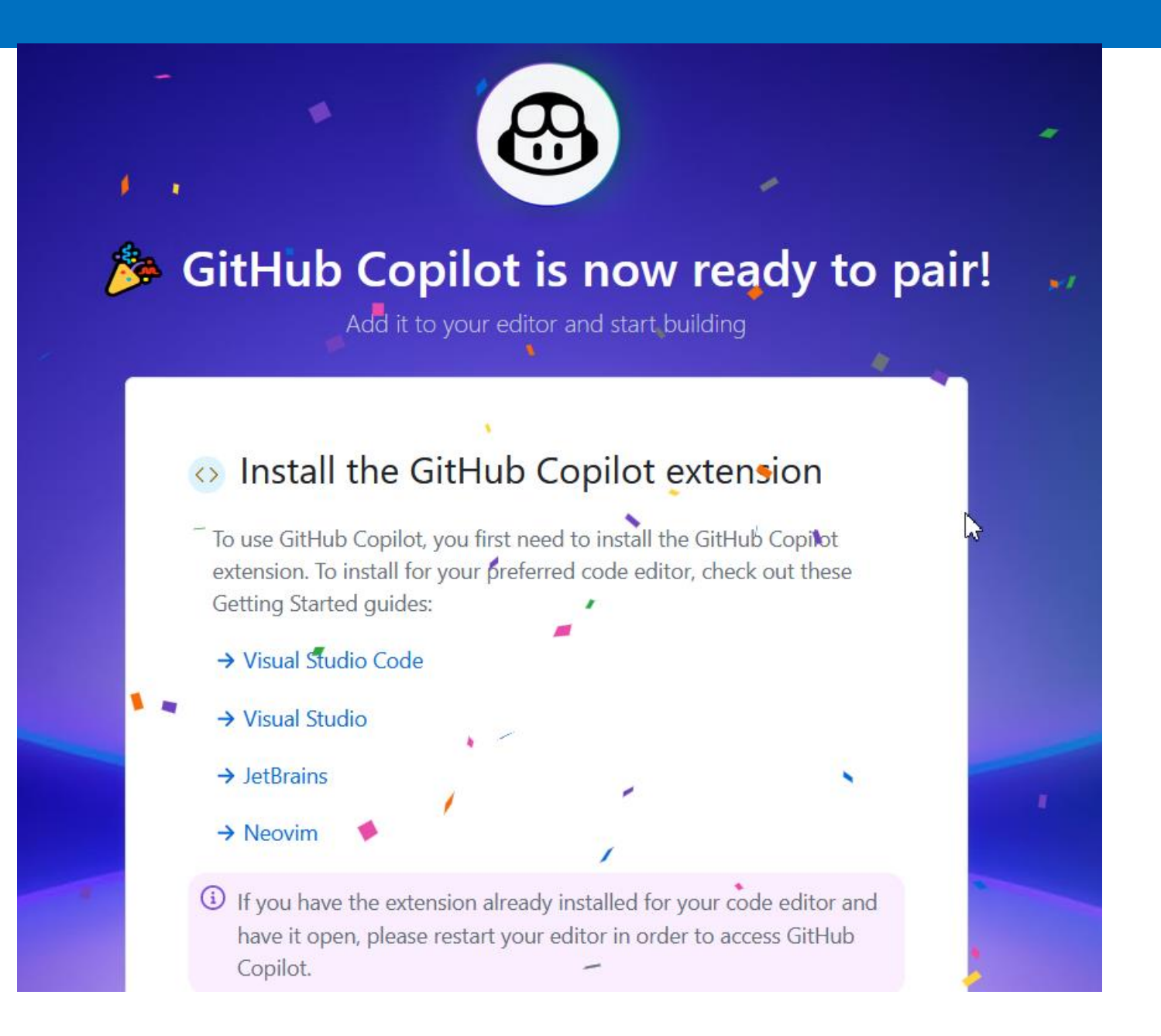

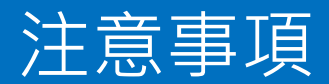

#### 課程前一天需申請GitHub帳號以及開通GitHub Copilot,帳號開通後30天之內免費。

本課程若沒有申請GitHub Copilot,本課程所有練 習都無法透過GitHub Copilot實作